# 思科企業無線接入點的重新啟動提示

# 目標 Ī

本文的目的是顯示重新啟動思科企業無線接入點的步驟和提示。

如果您不熟悉本文檔中的術語,請檢視[思科業務:新字詞詞彙表.](/content/en/us/support/docs/smb/switches/Cisco-Business-Switching/kmgmt-2331-glossary-of-non-bias-language.html)

# 適用裝置 |韌體版本

- 140AC(<u>產品手冊)</u> | 10.4.1.0 <u>[\(下載最新版本\)](https://software.cisco.com/download/home/286324929)</u>
- 141ACM(<u>產品手冊)</u> | 10.4.1.0 <u>[\(下載最新版本\)](https://software.cisco.com/download/home/286325124)</u>
- 142ACM(<u>產品手冊)</u> | 10.4.1.0 <u>[\(下載最新版本\)](https://software.cisco.com/download/home/286325124)</u>
- 143ACM(<u>產品手冊)</u> | 10.4.1.0 <u>[\(下載最新版本\)](https://software.cisco.com/download/home/286325124)</u>
- 240AC(<u>產品手冊) |</u> 10.4.1.0(下載<u>最新版</u>)

# 簡介

思科企業無線接入點(WAP)基於802.11 a/b/g/n/ac(Wave 2),帶有內建天線。這些WAP支援最新的 802.11ac Wave 2標準,以實現更高的效能、更出色的訪問能力和更高的網路密度。它們通過高度 安全可靠的無線連線提供行業領先的效能,提供強大的移動終端使用者體驗。

Cisco Business WAP可用作傳統的獨立裝置或網狀網路的一部分。有關網狀網路的詳細資訊,請檢 視[思科商務:歡迎使用Wireless Mesh Networking。](/content/en/us/support/docs/smb/wireless/CB-Wireless-Mesh/1768-tzep-Cisco-Business-Introduces-Wireless-Mesh-Networking.html)

有時需要重新啟動或重新啟動,包括升級韌體版本時。以下是執行重新開機時需牢記的一些秘訣。

# 執行重新引導 ing a

此切換部分突出顯示初學者提示。

# 登入

登入到主AP的Web使用者介面(UI)。為此,請開啟Web瀏覽器並輸入https://ciscobusiness.cisco。 在繼續操作之前,可能會收到警告。輸入您的憑據。您也可以通過將https://[ipaddress](主AP的 )輸入Web瀏覽器來訪問主AP。

### 工具提示

如果您對使用者介面中的欄位有疑問,請檢查是否提供如下所示的工具提示:

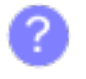

Ξ

### **查詢「擴展主選單」圖示時遇到問題?**

導航到螢幕左側的選單,如果未看到選單按鈕,請按一下此圖示開啟側欄選單。

# 思科企業應用程式

這些裝置具有配套應用,這些應用與Web使用者介面共用一些管理功能。Web使用者介面中的所有 功能在應用中均不可用。

[下載iOS應用](https://apps.apple.com/app/cisco-business/id1483862452) [下載Android應用](https://play.google.com/store/apps/details?id=com.cisco.business&pcampaignid=pcampaignidMKT-Other-global-all-co-prtnr-py-PartBadge-Mar2515-1)

**Reset to Factory Default** 

 $\mathbf{2}$ 

#### 常見問題

如果您還有未回答的問題,可以查閱我們的[常見問題](/content/en/us/support/docs/smb/wireless/CB-Wireless-Mesh/1769-tz-Frequently-Asked-Questions-for-a-Cisco-Business-Mesh-Network.html)文檔。<u>常見問題</u>

#### 步驟1

您可以手動重新啟動主AP。在Web使用者介面選單中,選擇Advanced > Primary AP Tools,然後 按一下Restart Primary AP。

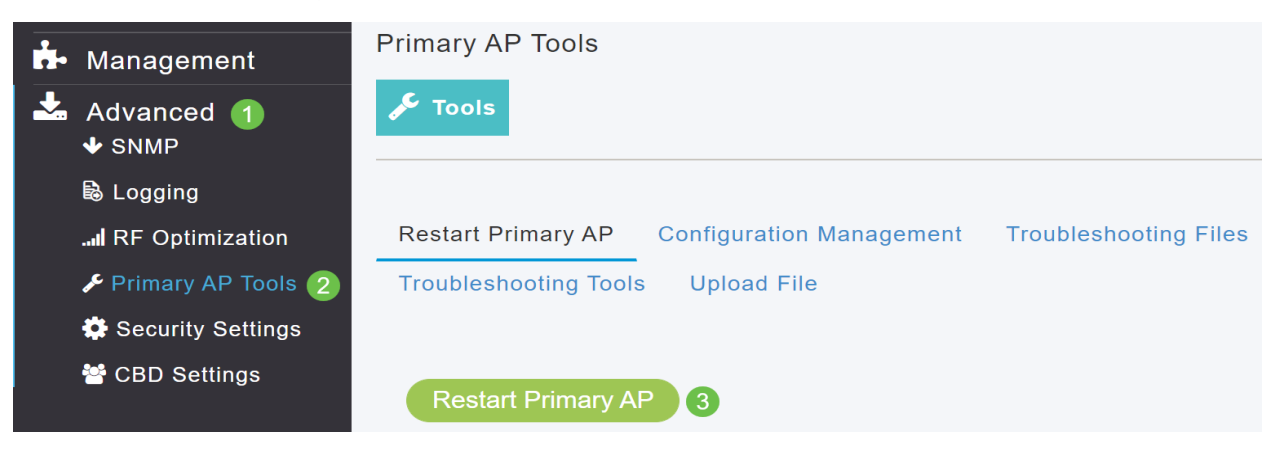

#### 步驟2

在「Configuration Management」索引標籤下,您可以向下滾動並選擇「Reset to Factory Default Settings」。這將刪除所有配置,並將所有設定重新設定為預設設定。

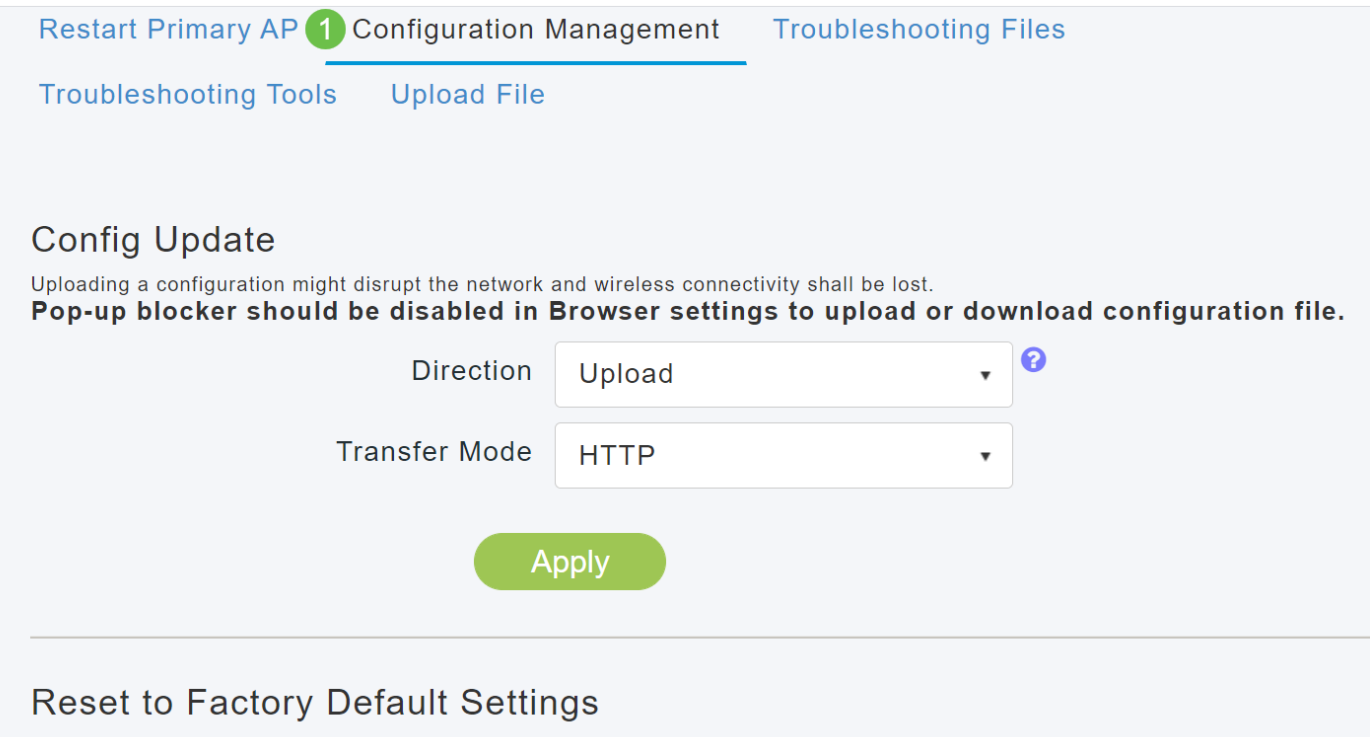

Clicking on Reset to Factory Default Settings button below will erase the existing Primary AP configuration and will reboot the Primary AP again, connect to the "CiscoBusiness-Setup" SSID and access the Setup Wizard from a web browser at http://ciscobusiness.cisco<br>AP again, connect to the "CiscoBusiness-Setup" SSID and access the Setup Wizard from a web br 要重置支援主(輔助)的AP或網狀擴展器,請導航到**監控>網路摘要>接入點**。

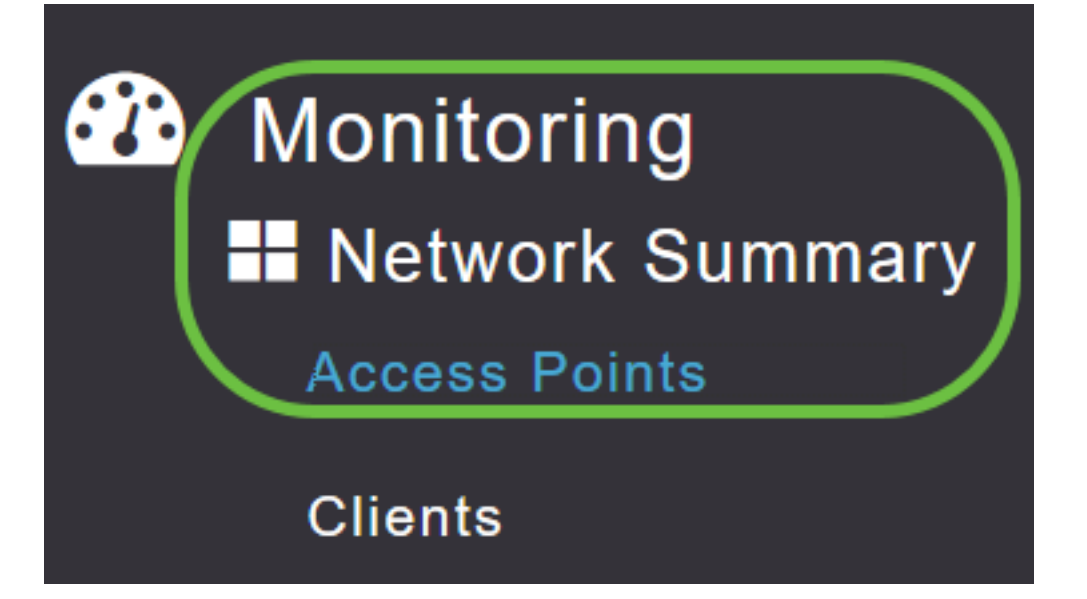

### 步驟4

選擇非主AP。

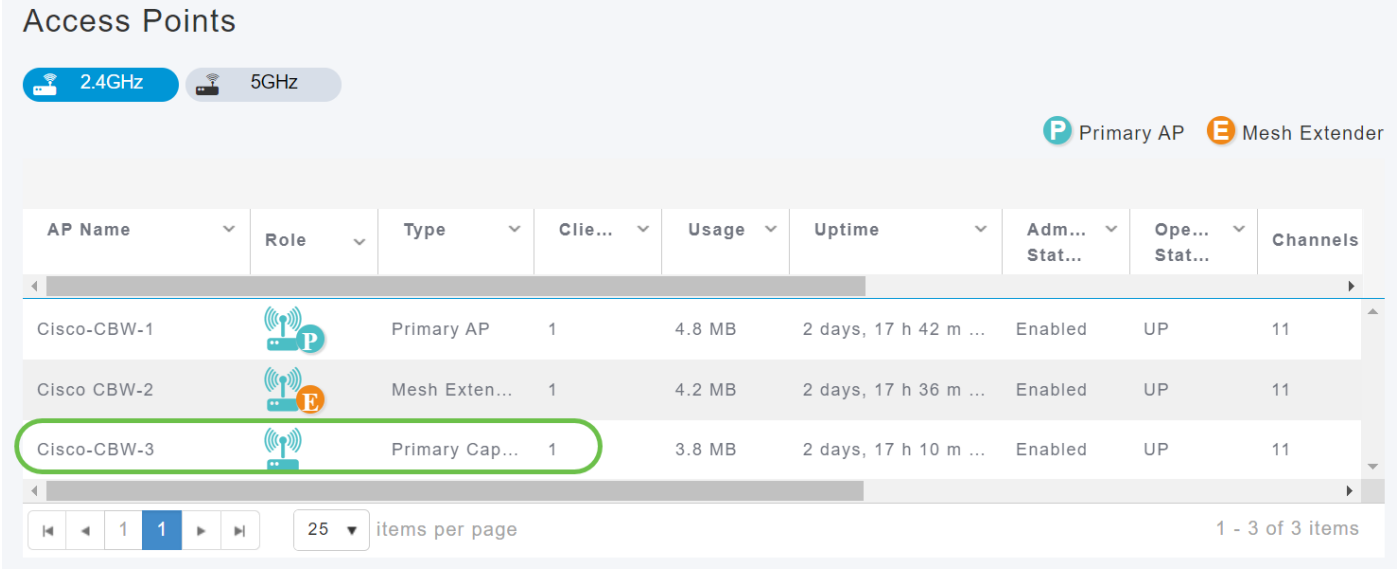

# 步驟5

向下滾動到AP詳細資訊部分,然後選擇Tools頁籤。

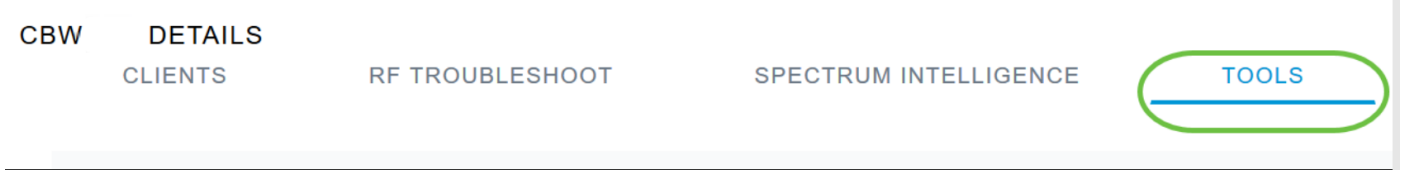

# 步驟6

按一下「Factory Default」按鈕。

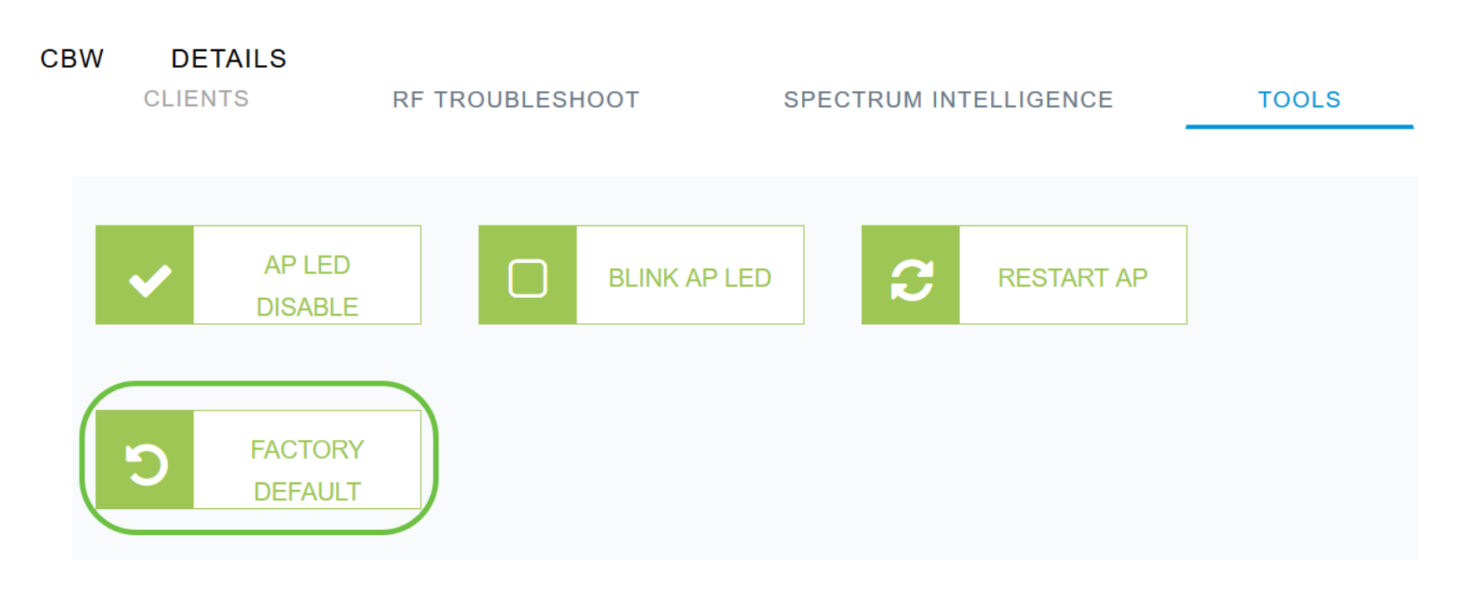

# 重新啟動提示

- 重新啟動最多需要10分鐘。耐心點,這是值得的!
- 在重新啟動期間,LED會以多種模式閃爍綠燈,在再次變為綠色之前,會快速切換為綠色、紅 色和琥珀色。LED的顏色強度和色調在單位之間可能有小的變化。
- 當主AP重新啟動時,接入點將取消關聯並重新啟動。主AP首先啟動,然後是接入點,所有接入 點都帶有升級後的映像。主AP使用其發現響應資料包響應接入點傳送的發現請求後,接入點會 傳送加入請求。

# 結論

Ĩ 現在,您可以瞭解思科商務WAP的一些提示。這應能幫助您在必須執行重新引導的任何時候。

[網格簡介](/content/en/us/support/docs/smb/wireless/CB-Wireless-Mesh/1768-tzep-Cisco-Business-Introduces-Wireless-Mesh-Networking.html) [網狀常見問題](/content/en/us/support/docs/smb/wireless/CB-Wireless-Mesh/1769-tz-Frequently-Asked-Questions-for-a-Cisco-Business-Mesh-Network.html) [思科業務無線模式解碼器](/content/en/us/support/docs/smb/wireless/CB-Wireless-Mesh/1776-CBW-PID-Decoder.html) [重置為出廠預設設定](/content/en/us/support/docs/smb/wireless/CB-Wireless-Mesh/2120-reset-to-factory-default-cbw.html) [零日:通過應用/網路配置](/content/en/us/support/docs/smb/wireless/CB-Wireless-Mesh/1771-1906-day-zero-config.html) [移動應用與Web UI](/content/en/us/support/docs/smb/wireless/CB-Wireless-Mesh/2117-mobile-app-vs-web-ui-cbw-support.html ) [思科企業無線網狀網路的最佳實踐](/content/en/us/support/docs/smb/wireless/CB-Wireless-Mesh/2133-cbw-best-practices.html) [允許清單](/content/en/us/support/docs/smb/wireless/CB-Wireless-Mesh/2126-Whitelists-cbw-Mesh-Network.htmll) [更新軟體](/content/en/us/support/docs/smb/wireless/CB-Wireless-Mesh/2063-Upgrade-software-of-CBW-access-point.html) [熟悉CBW應用](/content/en/us/support/docs/smb/wireless/CB-Wireless-Mesh/2084-Get-familiar-with-Cisco-Business-Mobile-App.html) [疑難排解](/content/en/us/support/docs/smb/wireless/CB-Wireless-Mesh/2109-tz-troubleshooting-CBW-Mesh-Network.html) [時間設定](/content/en/us/support/docs/smb/wireless/CB-Wireless-Mesh/2130-Configure-Time-Settings-CBW.html) [紅色LED故障排除](/content/en/us/support/docs/smb/wireless/CB-Wireless-Mesh/kmgmt-2322-flashing-red-LED-pattern-day-zero-setup-CBW.html) [網橋組名稱](/content/en/us/support/docs/smb/wireless/CB-Wireless-Mesh/2109-Bridge-Group-Names-on-a-Cisco-Business-Wireless-Mesh-Network.html)